## Facilities Work Request Instructions

Yale's facilities work request form (FWR), available from the Facilities **Home** page, is used to submit all service request needs for Facilities Services. All your requests can be found by selecting the [**Process]** tab after you have completed the form and submitted a request. This guide will walk you through the request and review process.

Submitting a Request

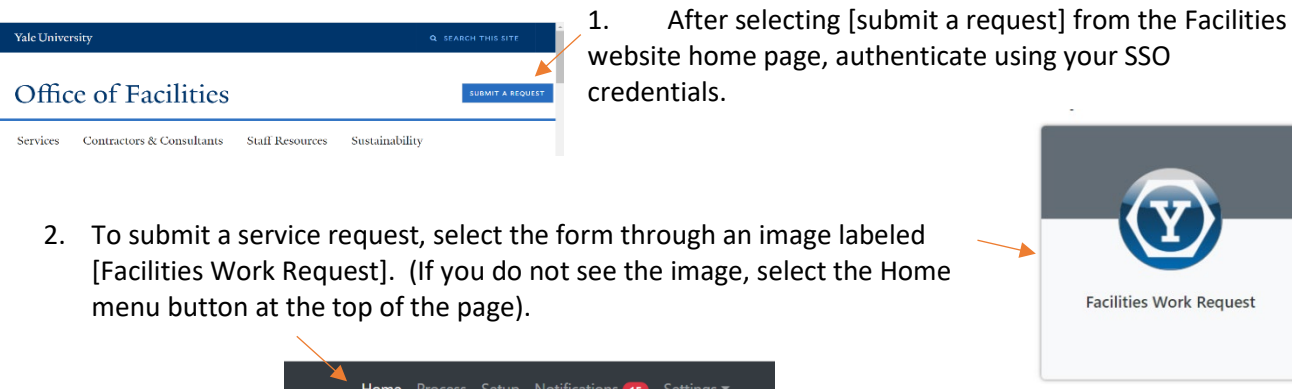

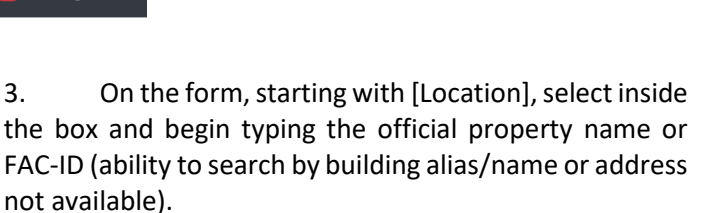

**Facilities Work Request** 

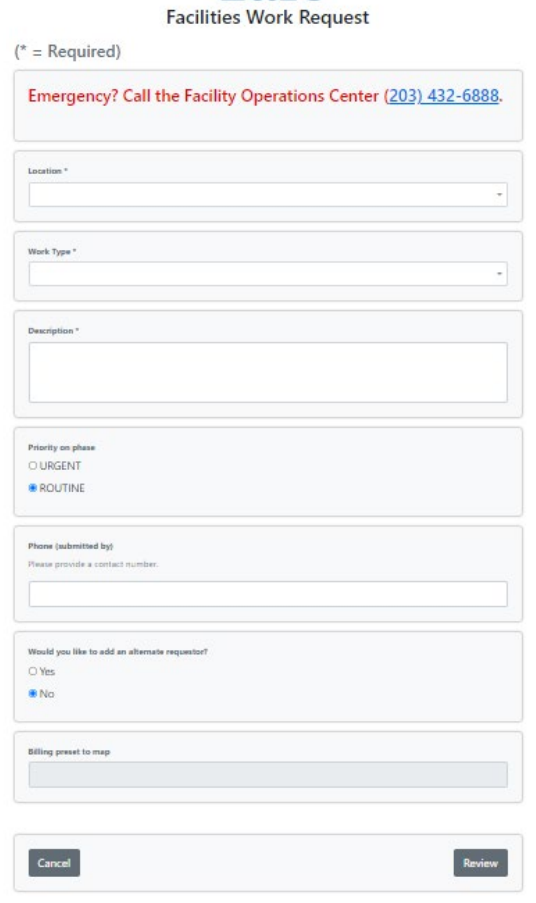

Yale

Location \* [type building name here to filter the list] (Select One) A.K. WATSON HALL (1530) ADAMS CENTER (1946) AIR RIGHTS GARAGE (2966) ALLUVIA BLDG (2708) ALLWIN HALL (1125)

4. After selecting the location, the field to select a floor will reveal itself if applicable. In this case, select a [Floor].

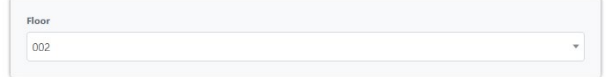

5. Next, select the room number.

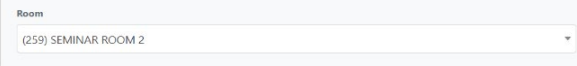

- 7. Enter a description of work needed and other  $\sqrt{ }$ relevant details for the request.
- 8. If your request requires customer funding, select the checkbox for [Customer] and an additional set of Chart of Account (COA) fields will appear. If this is unknown, do not check the box and continue to step number 11.

First, select the appropriate category for the request.

- 9. If a work estimate is required, select [Estimate] from the drop-down menu.
- 10. Lastly, enter the COA details starting with Company. All COA fields are required EXCEPT Assignee.

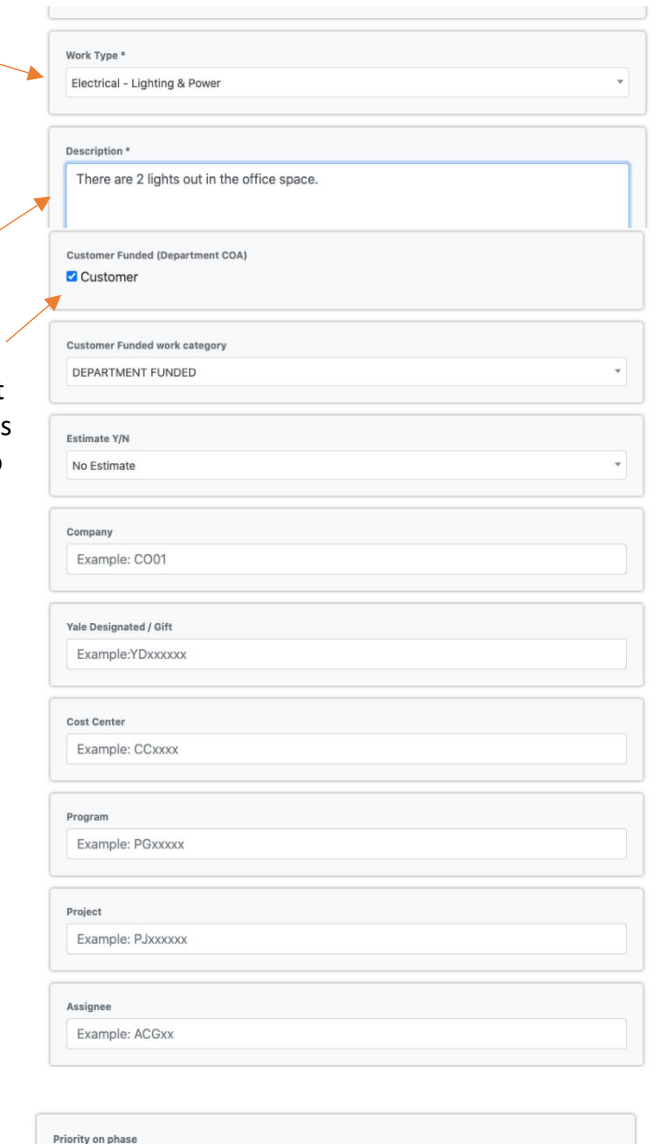

- 11. Next, select the appropriate priority.
- 12. Enter or verify the best contact phone number.
- 13. If you would like to have other individuals receive email notifications about this request, select the Yes radio button under "Would you like to add an alternate requestor?" A total of three additional requestors can be added.

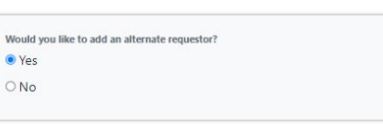

OURGENT **O** ROUTINE

Wo  $\bullet$ 

Phone (submitted by) Please provide a contact number 14. Enter either a netid or begin typing the person's last name. Select the appropriate individual. The additional contact information will auto populate and a prompt to add another alternate will be available.

*Note: If you selected the wrong individual, you must clear out the values for that person and then enter the correct netid or last name.*

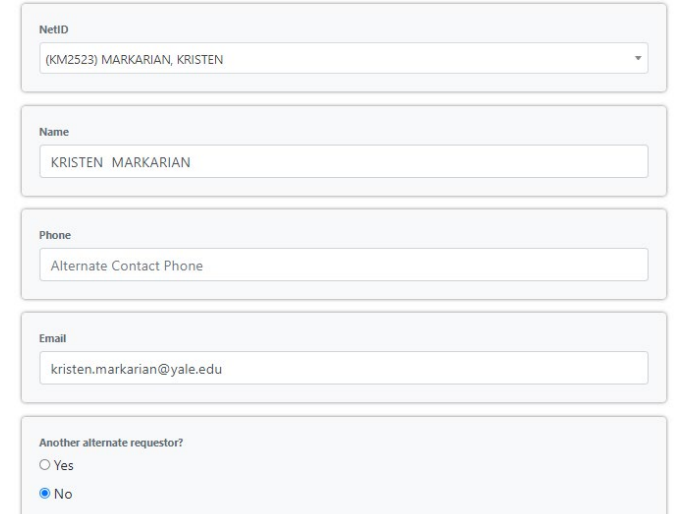

*Note: Facility ID is for administrative use only.*

15. **There is a drop zone for attachments here**, on the next page and in the Process tab. Upload any relevant images and documents that will be useful to the work being requested. Do not click the review button until after adding attachments.

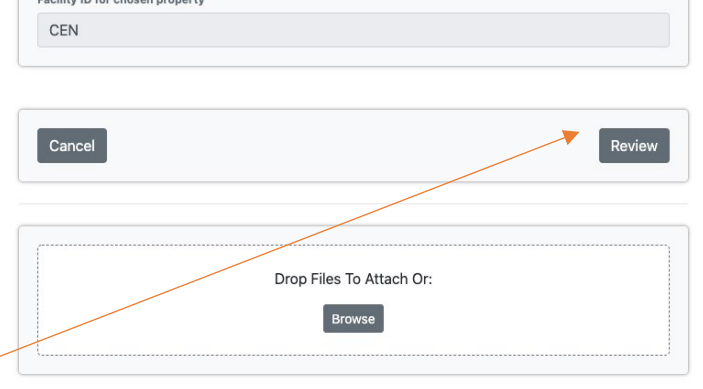

 $\overline{r}$  railing ID for choose proports

16. Select the Review Button.

- 17. On the final form page, review all the details for your request. If changes are required, select the previous button and modify your answers before submission.
- 18. Select Submit.

## Yale

CEN - A.K. WATSON HALL - 101 ELECTRICAL - There are ...

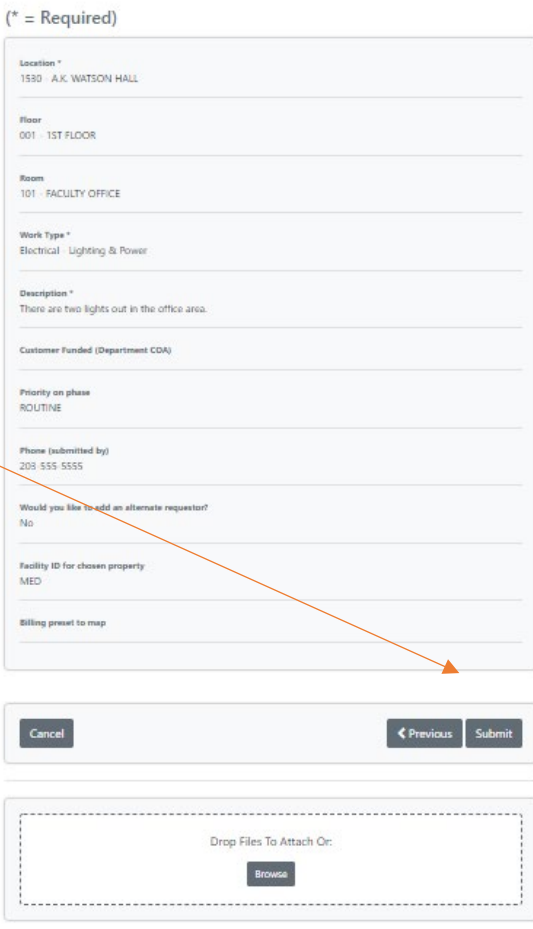

## Reviewing a Request

1. After selecting Submit, you will be brought back to the home page. Select [Process] in the top menu bar.

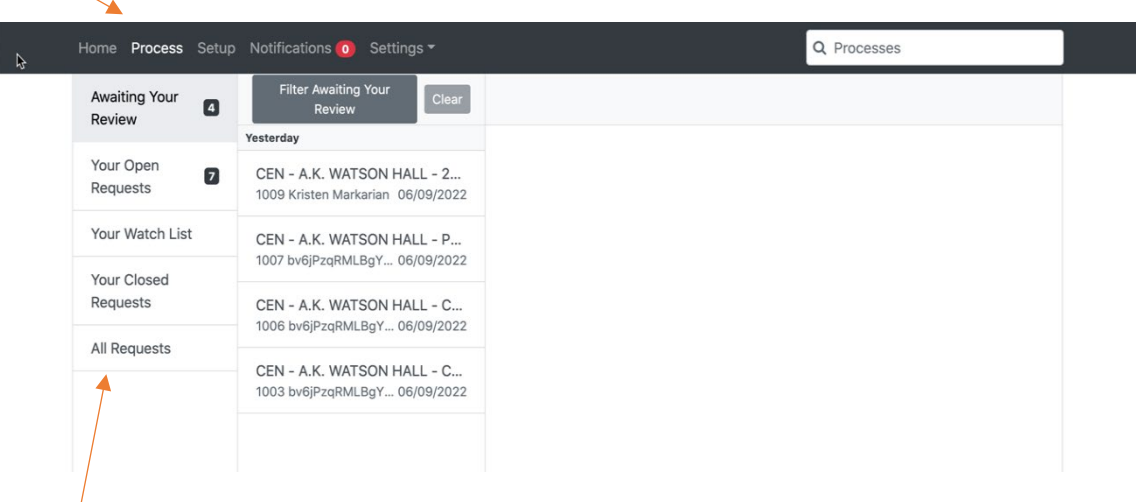

- 2. Any requests you submit, regardless of status, will be found in the menu item called [All Requests].
- 3. The most recent requests will be sorted at the top. Select a specific request to view the details.

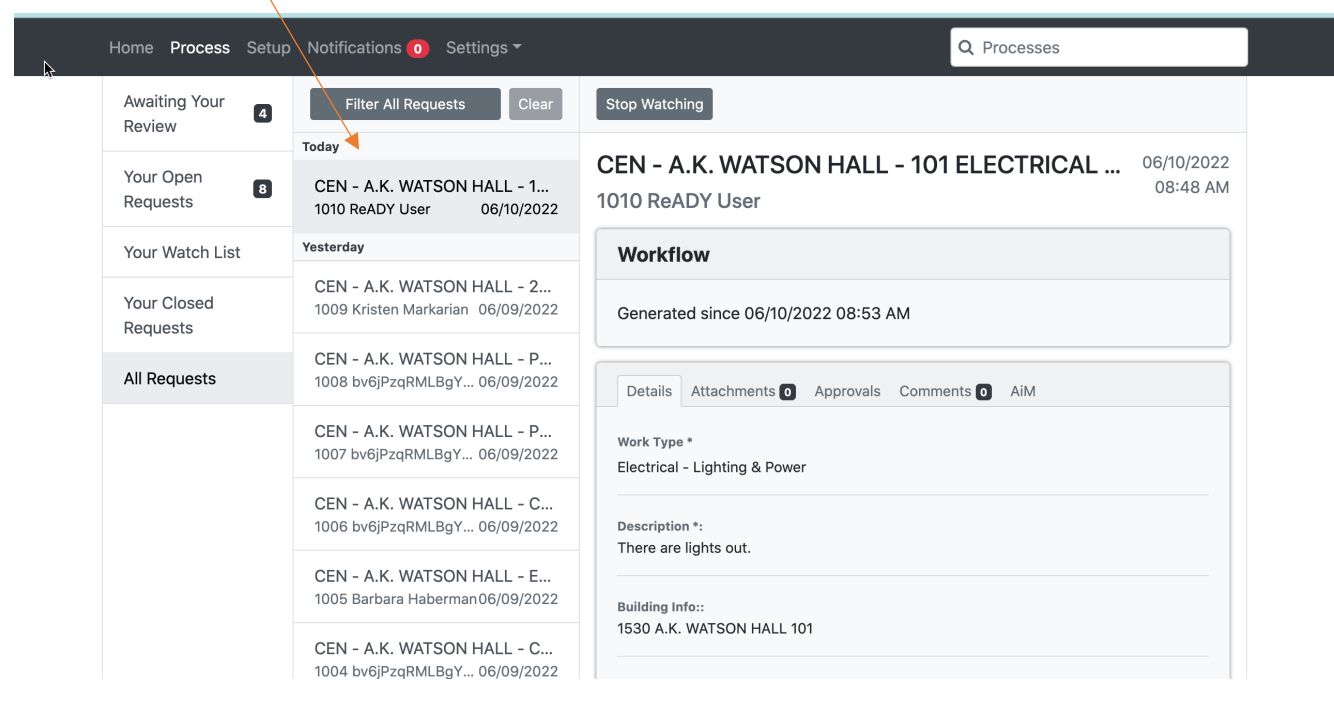

## **Adding an Additional Requestor Post Submission**

1. In addition to adding customer comments for Facilities Operations to review on the [Comments] tab, you can also add additional requestors (watchers) to your request notifications. To do so, you can simply assign the person(s) by applying [@firstname\_lastname] in the comments section. These additional individuals will receive the same email communications with work order updates.

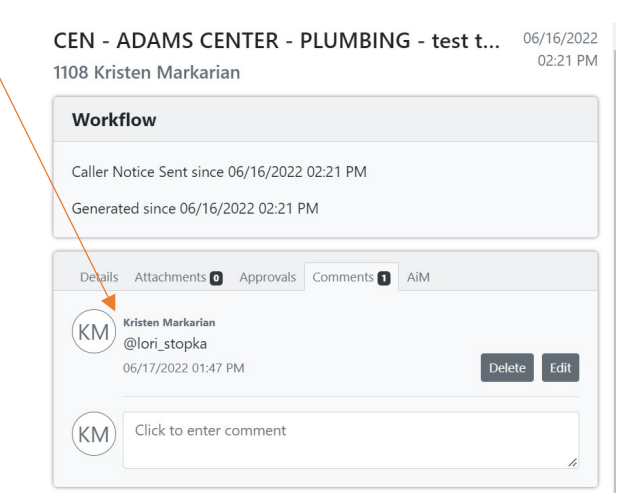